# harmon.ie Connect for Android – Getting Started

#### To install harmon.ie

1. Downloading from a PC – copy **harmonie.mobile.xxxx.apk** to your device's Internal Storage or SD Card. Continue to step #3.

-OR-

- 2. Downloading from the mobile device tap **harmonie.mobile.xxxx.apk** link (the file is normally saved in the Downloads folder).
- 3. Using you device's files manager, navigate to the APK file and tap on it.
- 4. Confirm the installation by tapping **Install**.

**NOTE**: If you get the "Install blocked" message, go to Settings > Security and enable **Unknown Sources** to allow the installation of non-Market apps. To continue, go back to step #2.

Unknown sources Allow installation of non-Market apps

#### To Add a SharePoint Site

- 1. Look for the **harmon.ie** icon **and tap it to start** harmon.ie.
- 2. Tap the **Add Site**  $( + )$  button to configure your site:
	- a. Enter the **Address (URL)** of the SharePoint site that you want to add, including HTTP or HTTPS.
	- b. Specify the **User** and **Password** and tap Save to connect to the SharePoint site.

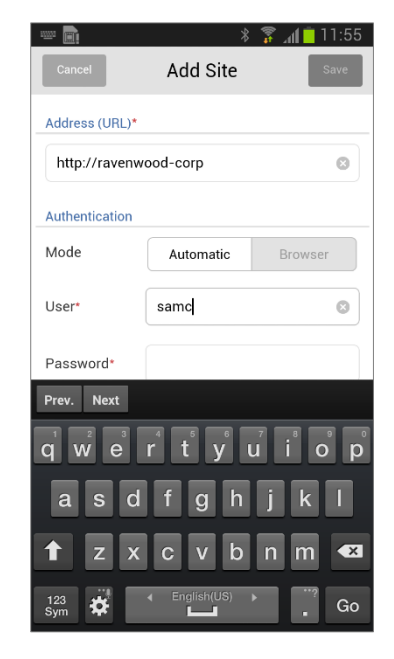

### To Find SharePoint Documents

Once you add a SharePoint site to the application, you can use harmon.ie to find a SharePoint document or a SharePoint location in one of the following ways:

- 1. In the **Sites** view, tap on a SharePoint site name to browse this site.
- 2. Use the **Browse** view to navigate the sub sites, document libraries, folders, and documents of the added SharePoint sites.
- 3. In the **Browse** view, tap **Search**  $(\mathbf{Q})$  to find an item as you type or search for content in the SharePoint site by clicking the *Tap to search 'x' in this document library/folder* link, or by tapping the **Search** button which appears next to the field after the first SharePoint search.
- 4. From the Views menu select the **Locations** view and tap **History** at the top of the list to quickly navigate back and

Marketing  $\equiv$  $\ddot{\cdot}$ Federation Apr 16th seminar.ppt ≝ Federator White Paper Draft 2.doc  $\underline{\underline{\mathbf{w}}\underline{\underline{\mathbf{w}}}}$ IT Project plan.xlsx ≝ 11/16/2011 21:56 Market Research.docx ≝ 0 11/22/2011 11:22 3 Sam Cooper Market Research.xlsx ≝ 0 07/09/2012 12:36 Lisa Brant Marketing Presentation.pptx ≌ Mobile Project Plan.xlsx  $\underline{\underline{x}}$  $0$  07/09/2013 17:22  $\pm$  Sam Coo new slides for prospect presentation ... 雪 Press Release Harmonie.docx  $\mathbf{w}$  $\leftarrow$ そ Q

局

:56

forth between visited locations. You may add a location to your **Favorites** list, by tapping the empty star icon  $($  ) displayed on an item's icon.

### To Work with SharePoint Documents

You can use harmon.ie to open, check in/out, view properties, upload and update SharePoint documents.

In the **Browse** view, tap a SharePoint document name to open the **Document Info,** displaying document information as well as common SharePoint operations.

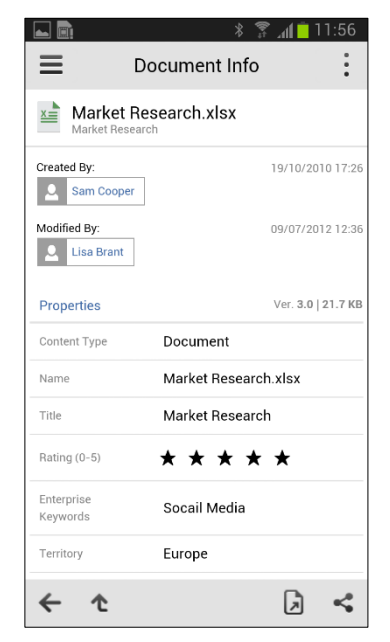

#### To Update a Document using Docs To Go™

- 1. In the **Browse** view, tap the document name to open the Document Info screen.
- 2. Tap **Open With** ( ) and select to open the document in Docs To Go (*Sheet To Go* if it is a MS Excel™ document).
- 3. Perform your changes and save the document.
- 4. Open the Actions menu and tap **File > Send** and select **harmon.ie** from the list.
- 5. The harmon.ie app is launched. After the verification process is complete, select **Update Document** to upload the document to SharePoint.

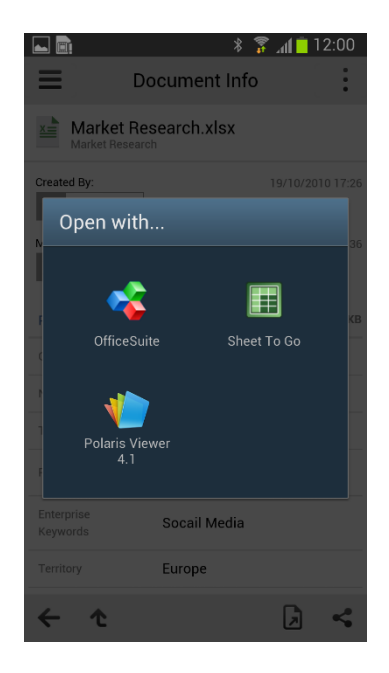

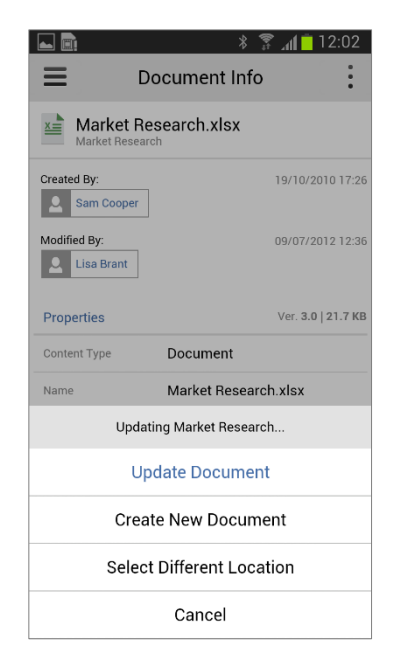

#### SharePoint and Email

Integrating e-mail and SharePoint is easily accomplished using harmon.ie:

#### *Save attachments*

- 1. Open the email message and tap the attachment. **Note:** There might be a delay in opening the attachment while it is being downloaded to the device.
- 2. From the menu, select **harmon.ie** to publish the document on SharePoint. If your company uses required document fields, harmon.ie automatically prompts you to complete them.

#### *Send documents*

- 1. In the harmon.ie **Browse** view, tap the document name to open the Document Info screen.
- 2. Open the Actions menu and tap **Send Email** to send it as a link or an attachment.

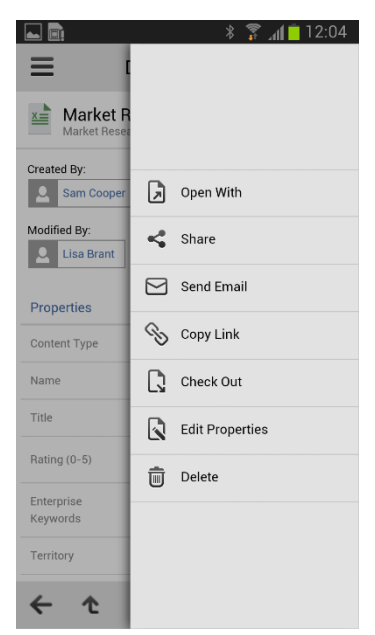

### To Work with People

Use the **People** view to connect with your co-workers:

- Find a person, by scrolling the list or typing a name in the search bar. You can also search SharePoint for people by clicking the *Try to search in SharePoint* link, or tapping Search, which appears next to the field after the first time you search in SharePoint.
- In the People view, tap a name to view profile information. Swipe to move between **Details** and **Updates** to see updates made by this person.
- Tap a phone number or e-mail address to communicate with people. Alternatively, use the Actions menu to send an e-mail or to call a Mobile/Work phone.

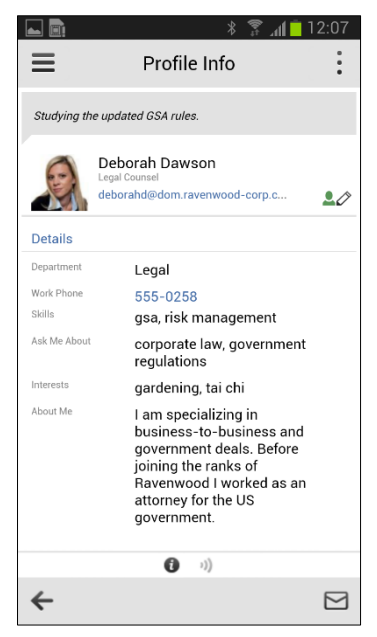

#### System Requirements

- Office 365 (SharePoint Online), SharePoint 2013, SharePoint 2010, Microsoft Office SharePoint Server (MOSS) 2007, or Windows SharePoint Services (WSS) version 3.0, SharePoint Foundation
- Android 4.0 (Ice Cream Sandwich) and later **Required**
- Samsung Galaxy **Recommended**